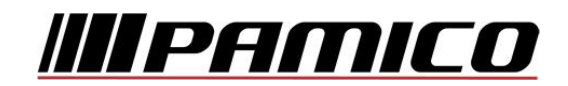

# **Konfigurace PPPoE připojení v OS Microsoft Windows 2000**

Tento návod slouží k nastavení připojení k síti Internet prostřednictvím služby **Internet MAX - optika,** která využívá připojování pomocí protokolu PPPoE.

Před začátkem nastavení se ujistěte, že máte při sobě **Předávací protokol služby Internet,** který Vám byl předán při instalaci/aktivaci služby a **instalační médium Vašeho operačního systému.**

Jelikož **není** protokol PPPoE v operačním systému Microsoft Windows 2000 **podporován**, je třeba jej do operačního systému **nainstalovat**.

Na adrese http://www.raspppoe.com/files/RASPPPOE\_099.ZIP je stažení archív, který obsahuje instalační soubory. Archív stáhněte a následně rozbalte do libovolného adresáře. Zapamatujte, popř. poznamenejte si cestu k tomuto adresáři.

**POZOR! Nejedná se o oficiální podporu ze strany společnosti Microsoft, instalace protokolu z výše uvedeného zdroje je na vlastní riziko. Společnost PAMICO CZECH, s.r.o. nenese žádnou odpovědnost za případné poškození systému.**

#### **Konfigurace PPPoE připojení**

Otevřete si nabídku **Start** a klikněte na položku **Ovládací panely.**

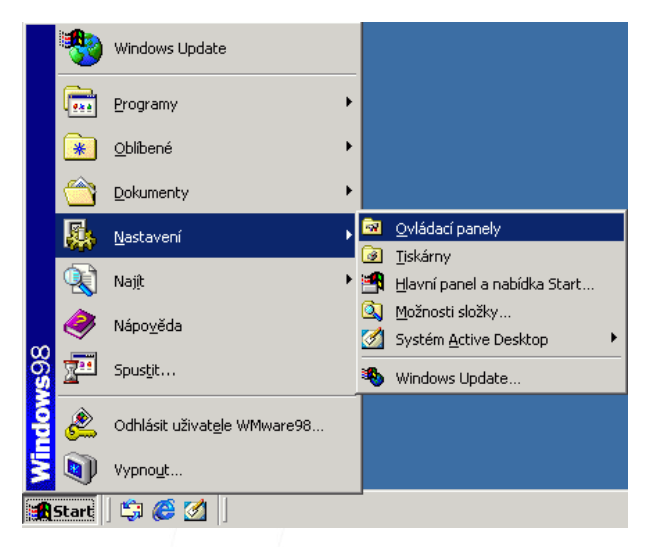

**Po otevření** okna **Ovládacích panelů** poklepejte levým tlačítkem myši na **Síťová a telefonická připojení.**

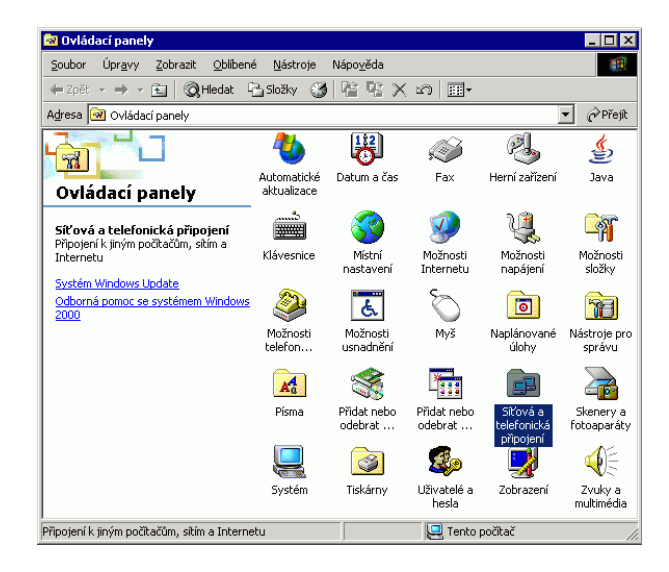

V nově otevřeném okně klikněte pravým tlačítkem myši na ikonu **Připojení k místní síti** a vyberte možnost **Vlastnosti**.

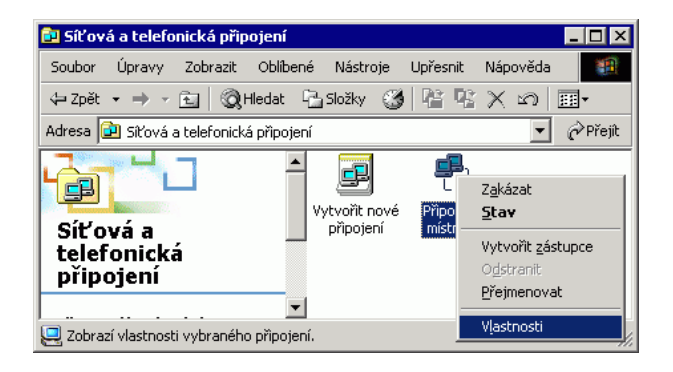

### V dalším okně klikněte na tlačítko **Nainstalovat**.

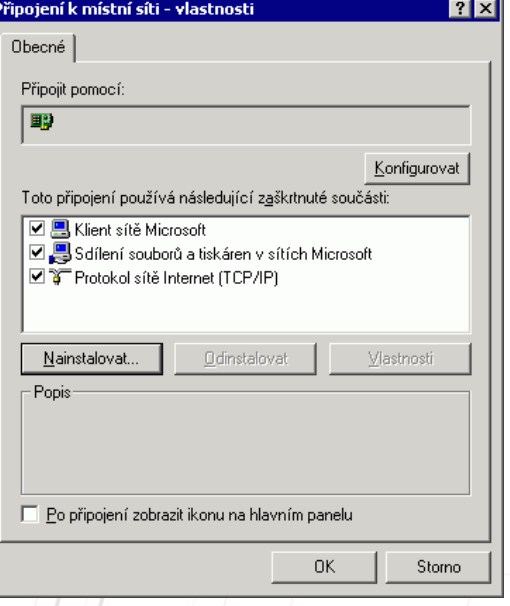

V následujícím okně zvolte možnost **Protokol** a klikněte na tlačítko **Přidat.**

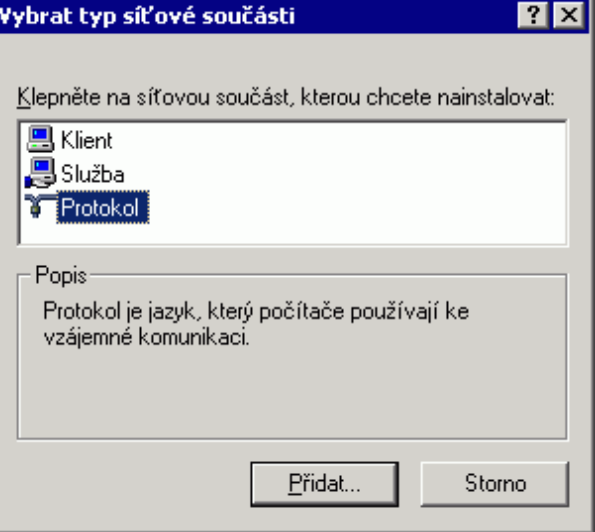

## V dalším okně klikněte na tlačítko **Z diskety**.

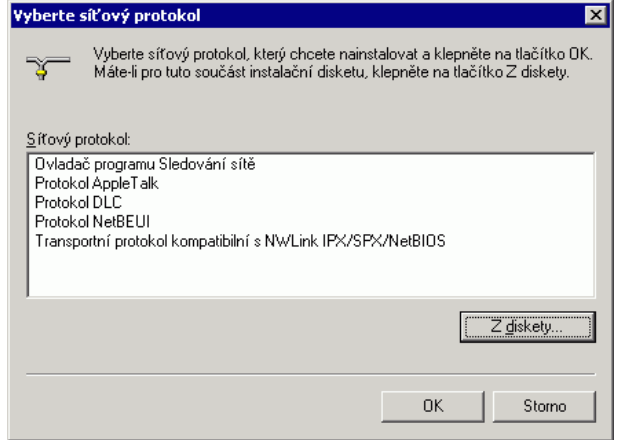

### V následujícím okně zvolte možnost **Procházet**.

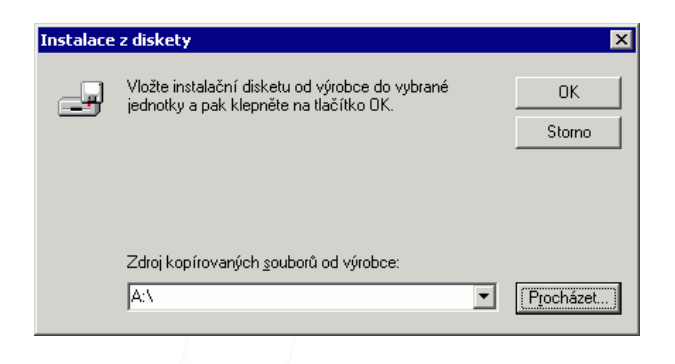

V nabídce, která se otevře, nalistujte **složku s rozbalenými soubory** protokolu PPPoE a volbu potvrďte kliknutím na tlačítko **OK**.

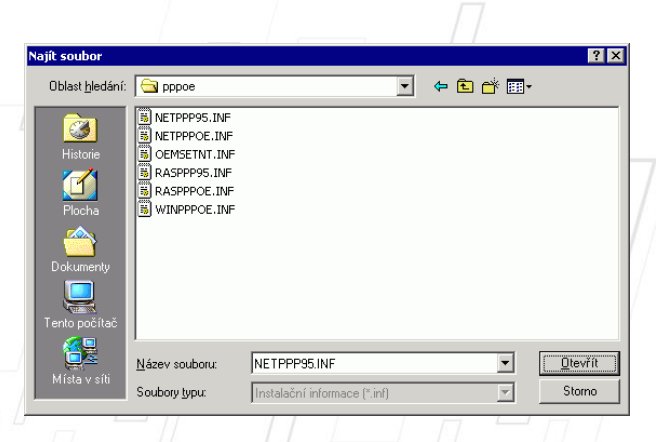

V následujícím okně potvrďte korektnost zadané cesty kliknutím na tlačítko **OK**.

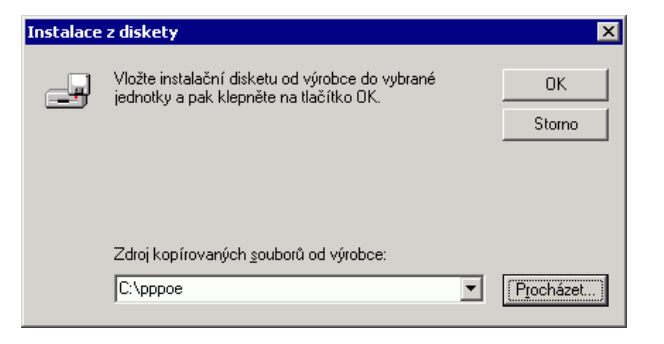

V nově otevřeném okně vyberte z nabídky položku **PPP over Ethernet Protocol** a pokračujte stiskem tlačítka **OK**.

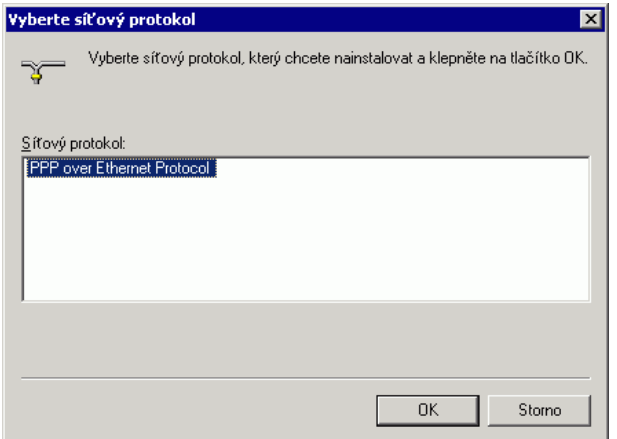

Pravděpodobně se několikrát objeví **upozornění**, že instalovaný program neobsahuje **digitální podpis**. Instalaci potvrďte stisknutím tlačítka **Ano**.

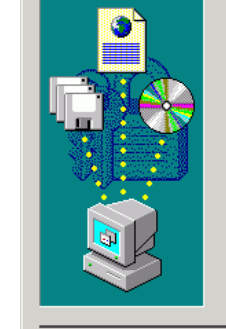

Nebyl nalezen digitální podpis

.<br>Digitální podpis společnosti Microsoft potvrzuje, že<br>software byl testován v systému Windows a že po provedení testů nebyl změněn.

Software, který chcete nainstalovat, neobsahuje digitální<br>podpis společnosti Microsoft. Není tedy zaručeno, že<br>tento software pracuje v systému Windows správně.

 $\vert x \vert$ 

Síťový protokol

Chcete-li vyhledat software, který je digitálně podepsán<br>společností Microsoft, navštivte server Windows Update spoiecriosci microsori, navsuvte serv<br>v síti WWW na adrese<br>http://windowsupdate.microsoft.com

Chcete v instalaci pokračovat?

 $Ne$ </u> Další informace  $\underline{\mathsf{Ano}}$ 

Nyní můžete zavřít okno **Připojení k místní síti - vlastnosti** kliknutím na tlačítko **OK**.

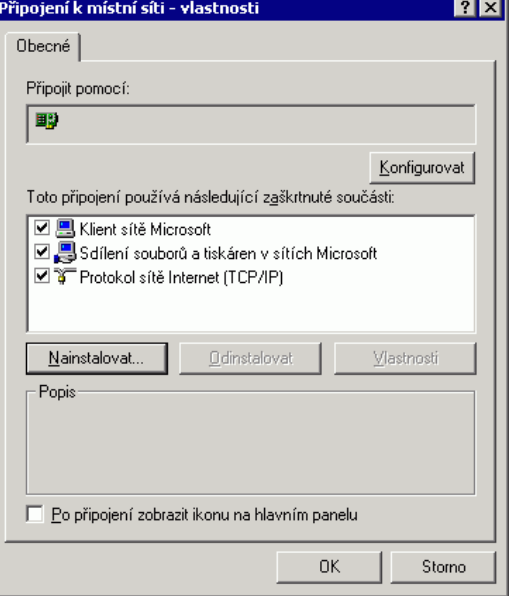

### **Přesuňte do složky se soubory protokolu PPPoE**. Zde poklikejte na soubor **Raspppoe.exe**

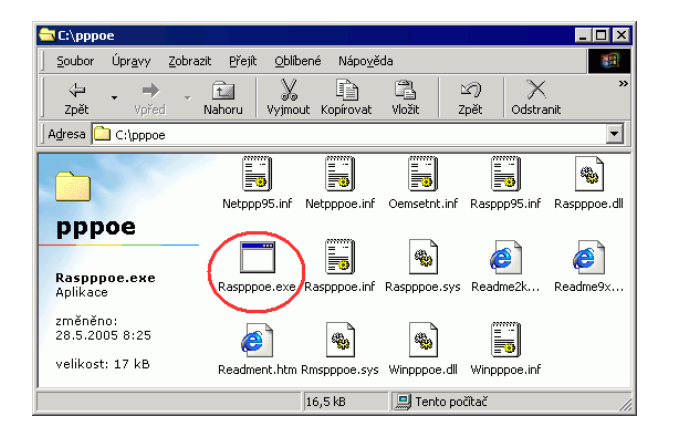

#### V okně, které se následně otevře, klikněte na tlačítko **Create a Dial-Up Connection for the selected adapter** a poté stiskněte tlačítko **Exit**.

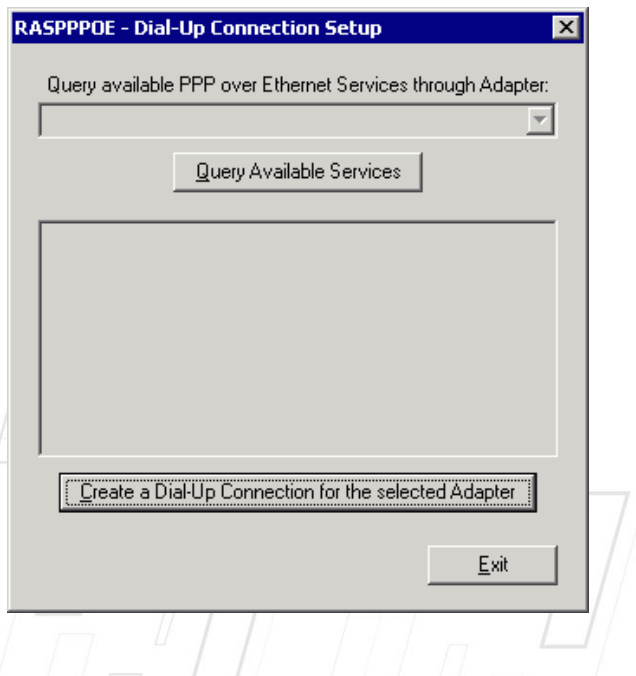

Na Ploše by se měla objevit ikona **Connection through...**

Na tuto ikonu **poklepejte** levým tlačítkem myši.

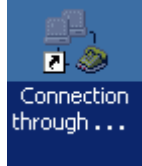

Otevře se dialogové okno s dotazem na **připojení.** V tomto okně zadejte do připravených políček **Uživatelské jméno** a **Heslo,** které naleznete na **Předávacím protokolu ke službě Internet**. Dále **zaškrtněte** možnost **Uložit heslo**. Nyní klikněte na tlačítko **Vytočit**.

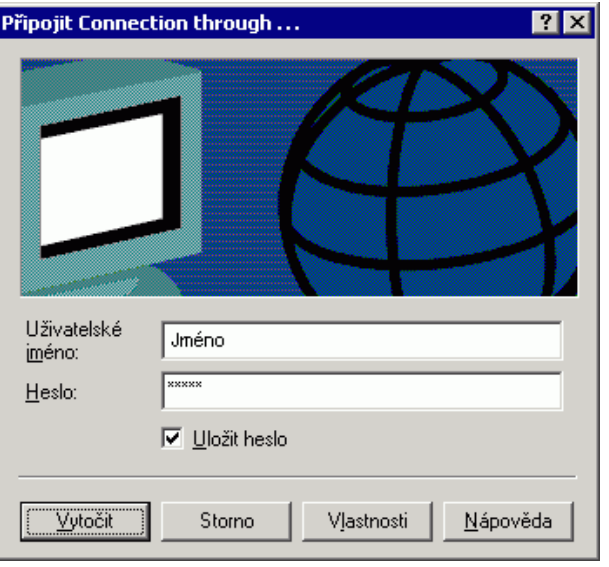

Dojde k **navazování připojení**. O stavu připojování budete informování pomocí dialogového okna. **Pokud nastane chyba** během připojování, **zkontrolujte zadané Uživatelské jméno a Heslo.**

#### **Nastavení automatického připojení**

Ve výchozím stavu by bylo nutné po každém spuštění operačního systému znovu provádět přihlašování. Lze ovšem nastavit **automatické připojení k Internetu po startu systému**.

Otevřete si nabídku **Start** a klikněte na položku **Ovládací panely.**

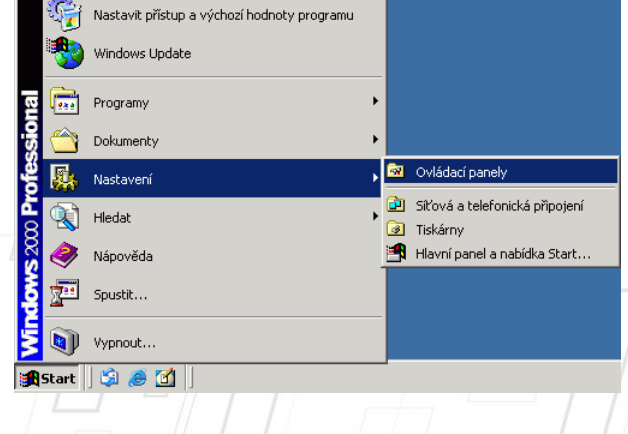

**Po otevření** okna **Ovládacích panelů** poklepejte levým tlačítkem myši na **Síťová a telefonická připojení.**

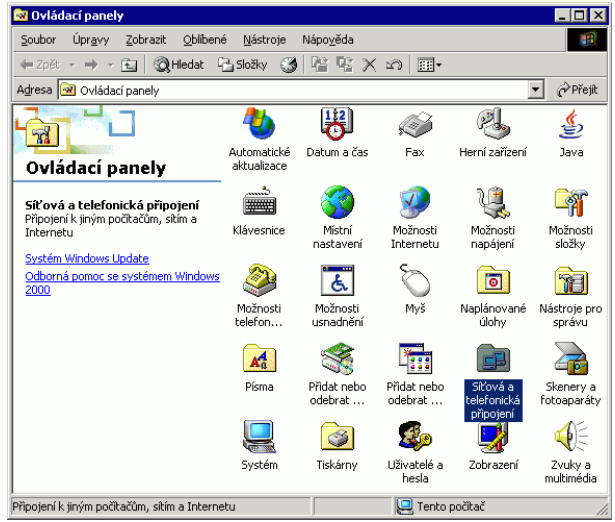

V nově otevřeném okně klikněte pravým tlačítkem myši na ikonu **Připojení k místní síti** a vyberte možnost **Vlastnosti**.

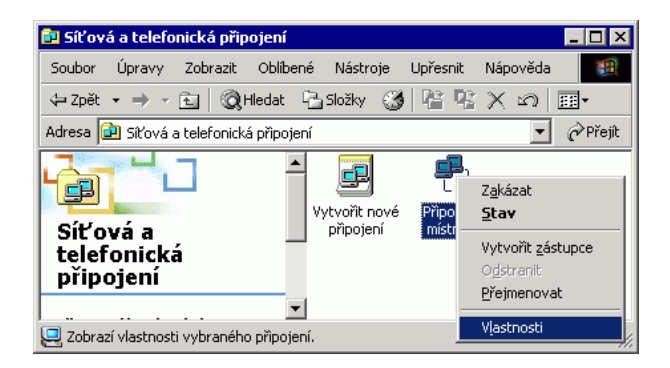

V nově otevřeném okně klikněte na záložku **Možnosti**. V tomto nastavení **odškrtněte** položku **Před vytočením se dotázat na přihlašovací informace.** Okno zavřete kliknutím na tlačítko **OK**.

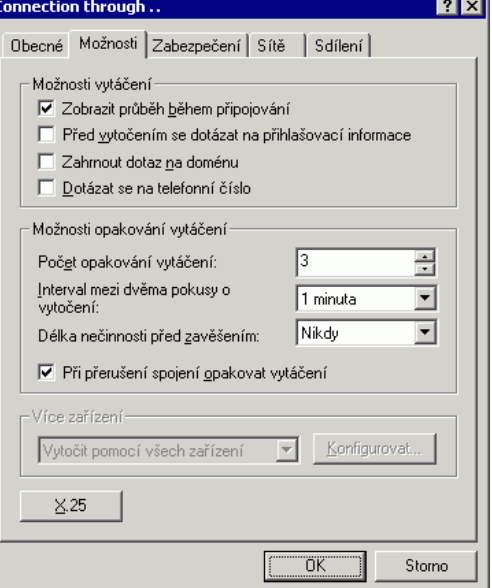

Dalším krokem k zprovoznění funkce automatického připojování je **vytvoření zástupce Connection through... a** jeho **umístění** do složky **Po spuštění**.

Stiskněte a držte **pravé tlačítko** myši na ikoně **Connection through....** Přetáhněte ikonu na libovolné místo na **Ploše**, pusťte pravé tlačítko myši a ze zobrazené nabídky zvolte **Vytvořit zde zástupce.**

Nyní stiskněte a držte **levé tlačítko** myši na ikoně **Connection through... na Ploše.**  Přetáhněte ikonu na **nabídku Start**, se stále stisknutým levým tlačítkem najeďte na **Programy**, dále na položku **Po spuštění** a tlačítko pusťte. Jako poslední krok zkontrolujte, zda se zástupce zkopíroval do složky **Po spuštění.**